#### **Dialoogvenster Voorkeuren**

Dit dialoogvenster wordt geopend wanneer u **Voorkeuren** selecteert in het **Systeemmenu**. In dit dialoogvenster kunt u instellingen opgeven voor bepaalde aspecten van KeyPad.

## Keuzelijst **Standaardlettertype**

Toont de lettertypen die beschikbaar zijn in KeyPad. Selecteer een lettertype uit deze lijst om de tekenset van dat lettertype weer te geven in het tekenweergavegebied van KeyPad.

In KeyPad beschikt u over de lettertypen die beschikbaar zijn op de geselecteerde printer.

#### Groepsvak **Toepassing**

Bevat opties die bepalen hoe KeyPad werkt met de gekoppelde toepassing.

Selectievakje **Terugkeren na zenden**: Plaats hier een vinkje als u na het invoegen van een teken onmiddellijk naar de gekoppelde toepassing wilt terugkeren.

#### Groepsvak **Weergave**

Bevat opties waarmee u kunt bepalen hoe het KeyPad-venster er op het scherm uitziet.

Selectievakje **Altijd op voorgrond**: Plaats hier een vinkje om het KeyPad-venster permanent op het bureaublad weer te geven.

Selectievakje **Alleen symboollettertypen**: Plaats hier een vinkje om alleen de beschikbare symboollettertypen in de keuzelijst **Standaardlettertype** weer te geven, bijvoorbeeld Symbol en WingDings.

Selectievakje **Alleen letters met accenten**: Plaats hier een vinkje om alleen de taalspecifieke letters van het geselecteerde lettertype weer te geven, bijvoorbeeld à, æ, ð, è. Deze optie is vooral handig bij het bewerken van tekst in een vreemde taal.

#### **Dialoogvenster Voorbeelden afdrukken**

Dit dialoogvenster wordt geopend wanneer u op de knop **Afdrukken** in de werkbalk klikt.

In dit dialoogvenster geeft u op wat u wilt afdrukken: een voorbeeld van de lettertypen die in KeyPad beschikbaar zijn, of de volledige tekenset van elk lettertype.

#### Groepsvak **Uitvoer**

**Hele tekenset**: Selecteer deze optie om de volledige tekenset van de geselecteerde lettertypen af te drukken.

**Voorbeeldreeks**: Selecteer deze optie om het vak **Voorbeeldreeks** te activeren en typ vervolgens de tekens die u in de geselecteerde lettertypen wilt afdrukken.

#### Groepsvak **Printer**

Toont de momenteel geselecteerde printer.

Knop **Instelling**: Klik op deze knop om de instellingen van de huidige printer te wijzigen. Het dialoogvenster **Printerinstelling** wordt geopend en u kunt de gewenste printer instellen.

#### Groepsvak **Lettertypen**

Keuzelijst **Uit te sluiten**: Toont de lettertypen die beschikbaar zijn in **KeyPad**. Selecteer een lettertype om het aan de keuzelijst **Af te drukken** toe te voegen.

Om twee of meer opeenvolgende lettertypen te selecteren klikt u op het eerste lettertype dat u wilt selecteren; vervolgens houdt u **Shift** ingedrukt en klikt u op het laatste te selecteren lettertype. Om twee of meer *niet*opeenvolgende lettertypen te selecteren houdt u **Ctrl** ingedrukt terwijl u op elk lettertype klikt.

Knop **Toevoegen ->**: Klik op deze knop om lettertypen die in de keuzelijst **Uit te sluiten** zijn geselecteerd, aan de keuzelijst **Af te drukken** toe te voegen.

Knop **Alle toevoegen ->**: Klik op deze knop om alle lettertypen in de keuzelijst **Uit te sluiten** toe te voegen aan de keuzelijst **Af te drukken**.

Knop **<- Verwijderen**: Klik op deze knop om de lettertypen die in de keuzelijst **Af te drukken** zijn geselecteerd, aan de keuzelijst **Uit te sluiten** toe te voegen.

Knop **<- Alle verwijderen**: Klik op deze knop om alle lettertypen in de keuzelijst **Af te drukken** te verplaatsen naar de keuzelijst **Uit te sluiten**.

Keuzelijst **Af te drukken**: Toont de lettertypen die zijn geselecteerd om te worden afgedrukt. Selecteer een lettertype om het uit deze keuzelijst te verwijderen en het terug te plaatsen in de keuzelijst **Uit te sluiten**.

Om twee of meer opeenvolgende lettertypen te selecteren klikt u op het eerste lettertype dat u wilt selecteren; vervolgens houdt u **Shift** ingedrukt en klikt u op het laatste te selecteren lettertype. Om twee of meer *niet*opeenvolgende lettertypen te selecteren houdt u **Ctrl** ingedrukt terwijl u op elk lettertype klikt.

## **Dialoogvenster Printerinstelling**

Dit dialoogvenster wordt geopend wanneer u in het dialoogvenster **Voorbeelden afdrukken** op de knop **Instelling** klikt.

In dit dialoogvenster kunt u elk van de printers die op uw computer zijn aangesloten, selecteren en instellen.

## Groepsvak **Printer**

Dit groepsvak bevat informatie over uw standaardprinter.

Vervolgkeuzelijst **Naam**: Klik op de pijl aan de rechterkant van het vak **Naam** om een lijst van de beschikbare printers weer te geven. Selecteer een printer uit deze lijst.

#### Groepsvak **Afdrukrichting**

- **Staand**: Selecteer deze optie om uw lettertypen in staande (verticale) richting af te drukken.
- **Liggend**: Selecteer deze optie om uw lettertypen in liggende (horizontale) richting af te drukken.

#### Groepsvak **Papier**

Vervolgkeuzelijst **Formaat**: Klik op de pijl aan de rechterkant van het vak **Formaat** om een lijst van beschikbare papierformaten weer te geven. Selecteer het formaat van het papier dat in uw printer is geladen.

Vervolgkeuzelijst **Bron**: Klik op de pijl aan de rechterkant van het vak **Bron** om een lijst van beschikbare papierbronnen voor de geselecteerde printer weer te geven. Selecteer de bron vanwaar papier in de printer wordt ingevoerd.

#### Knop **Eigenschappen**

Klik op deze knop om het dialoogvenster **Eigenschappen** voor de geselecteerde printer te openen. Welke opties dit dialoogvenster bevat, is afhankelijk van de geselecteerde printer.

De horizontale balk met de titel van de gekoppelde toepassing.

Om KeyPad naar een andere lokatie op het bureaublad te verplaatsen sleept u de KeyPad-titelbalk naar de nieuwe lokatie.

Een standaard Windows-menu dat wordt geopend wanneer u op het pictogram Systeemmenu in de linkerbovenhoek van een venster klikt. Met de opdrachten in het **Systeemmenu** kunt u het formaat van vensters wijzigen, vensters verplaatsen, maximaliseren, minimaliseren en sluiten.

Het **Systeemmenu** van KeyPad bevat tevens opdrachten voor de volgende functies: KeyPad permanent op het scherm houden, KeyPad-voorkeuren opgeven en het KeyPad-informatievenster openen.

Pictogrammen en sommige dialoogvensters hebben eveneens een **Systeemmenu**.

De balk die de KeyPad-werkset bevat, onder de titelbalk:

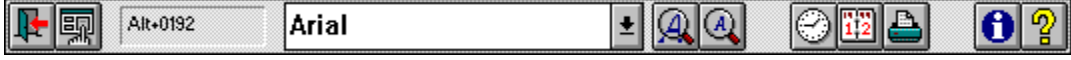

De schermvergroting van de tekenset die in het tekenweergavegebied wordt afgebeeld.

Wijzigingen in de weergavegrootte in KeyPad zijn *niet* van invloed op de puntgrootte van de tekst in de gekoppelde toepassing.

Ook wel *font* genoemd. Wordt in KeyPad gebruikt ter aanduiding van de tekenstijl, bijvoorbeeld Sans Serif of Courier.

Elders wordt dit wellicht een letterbeeld (typeface) genoemd, terwijl de term *lettertype* wordt gereserveerd voor een letterbeeld van een bepaald gewicht en een bepaalde grootte en stijl.

Eén letter, cijfer, leesteken of symbool.

Alle letters, cijfers, leestekens en symbolen die in een bepaald lettertype beschikbaar zijn.

De Windows-toepassing waarmee u KeyPad gebruikt.

De positie waarop tekst wordt geplaatst wanneer u een teken invoegt. Het invoegpunt verschijnt meestal als een knipperend verticaal streepje in de gekoppelde toepassing. *Synoniem van* tekstcursor.

Het venster waarin u werkt. Er kan slechts één venster (of pictogram) tegelijk actief zijn. Wanneer een venster actief is, krijgt de titelbalk van dat venster een andere kleur, zodat het gemakkelijk van andere vensters te onderscheiden is. (Als een pictogram actief is, verandert de pictogramlabel van kleur.)

Een venster dat tijdelijk wordt weergegeven om informatie op te vragen. Wanneer een dialoogvenster in KeyPad wordt weergegeven, dient alle communicatie met KeyPad via dit venster te lopen.

De printer die wordt gebruikt wanneer u opdracht tot afdrukken geeft zonder eerst de gewenste printer te definiëren. U kunt slechts één standaardprinter hebben, die u kunt opgeven via het Windows Configuratiescherm. Raadpleeg het Microsoft Windows-handboek voor uitgebreide informatie.  $\blacksquare$ 

Als standaardprinter moet de printer worden opgegeven die u het meest gebruikt.

### **Wat is KeyPad?**

KeyPad is een hulpprogramma waarmee u tekens en symbolen die niet op het toetsenbord voorkomen, kunt invoegen in documenten die in uw Windows-toepassingen zijn gemaakt. Zo kunt u KeyPad gebruiken voor het invoeren van de volgende tekens:

- wiskundige symbolen en tekens: ¾, ÷, µ, ×, ±, X², 90°
- tekens met accenten en andere tekens uit vreemde talen: é, â, Ä, Ç, ò, Æ
- andere symbolen: ©, ®, ¢, €
- tekens uit symboollettertypen
- de huidige datum en tijd

## *Opmerking*

KeyPad kan worden gebruikt met elke Windows-toepassing die tekstinvoer ondersteunt. Plaats het tekstinvoerpunt eenvoudig op de juiste positie in de tekst en zend het gewenste teken vanuit KeyPad.

Wanneer een teken wordt ingevoegd, neemt dit teken normaal gesproken het lettertype aan dat van kracht is op het invoegpunt in de gekoppelde toepassing.

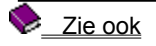

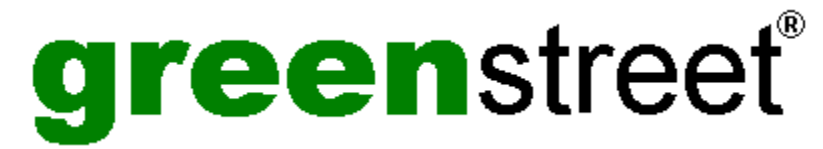

**GST Technology Ltd.** heeft een enorme hoeveelheid kennis verworven als ontwikkelaar van desktoppublishing- en grafische software. Nu lanceert **GST** een superieure productlijn onder haar nieuwe merknaam 'greenstreet'. Uitgebreide informatie over het bedrijf en de beschikbaarheid van producten is te vinden in het bestand Aboutgst.htm in de hoofddirectory van uw CD. Om dit document te bekijken hebt u een geschikte browser nodig, bijvoorbeeld Microsoft Internet Explorer of Netscape Navigator.

# green**street-contactgegevens**

## **World Wide Web**

CompuServe: **GO DTPVENDOR** (sectie S2 GST)

Website: http://www.gstsoft.com/greenst

Bezoek onze website om **gratis** software te downloaden en voor **gratis** sjablonen, **gratis** illustraties, technische support, updates, informatie en nog veel meer.

#### **Noord-Amerika**

#### **Alleen bestellingen**

E-mail: ussales@gstsoft.com

Telefoon: 303 680 9121

Fax: 303 680 5611

Adres: PO Box 4093, Englewood, CO 80155-4093 USA

Richt alle communicatie aan de greenstreet Sales Manager.

#### **Technische support & inlichtingen**

E-mail: ussupport@gstsoft.com

Telefoon: 651 768 8195

Fax: 651 768 7258

Adres: PO Box 26204, Minneapolis, MN 55426-9788 USA

Richt alle communicatie aan **green**street Technical Support

**Internationaal**

#### **Bestellingen & inlichtingen**

E-mail: uksales@gstsoft.com

Telefoon: +44 1480 496789

Fax: +44 1480 496189

Adres: PO. Box 62, St Ives, Huntingdon, Cambridge, PE17 4LG Engeland.

Richt alle communicatie aan de greenstreet Sales Manager.

#### **Technische support**

E-mail: uksupport@gstsoft.com

Telefoon: +44 1480 496789

Fax: +44 1480 496189

Adres: PO. Box 62, St Ives, Huntingdon, Cambridge, PE17 4LG Engeland.

Richt alle communicatie aan **green**street Technical Support

greenstreet® is een geregistreerd handelsmerk van **GST Technology Ltd.**

Website http://www.gstsoft.com/greenst

Copyright © 1999 GST Technology Ltd.

**greenstreet® Publisher** is ons DTP-pakket voor Windows. In dit programma worden krachtige DTP-functies gecombineerd met uitzonderlijk gebruiksgemak tegen een verbijsterend lage prijs:

Geen ervaring nodig! Vertel het programma eenvoudig welk type document u wilt en PagePilots maakt à la minute ontwerpen voor u.

Creëer professioneel gedrukt briefpapier met uw desktopprinter; PagePilots maakt uw ontwerpen pasklaar voor visitekaartjes, briefhoofden enzovoort.

Doe een beroep op professionele kracht wanneer u die nodig hebt; greenstreet Publisher heeft alle voorzieningen die u zult willen gebruiken naarmate u ervaring opdoet.

Het bekroonde DTP-programma voor iedereen!

*greenstreet is een geregistreerd handelsmerk van GST Technology Ltd.*

**greenstreet Draw™** is ons teken- en illustratiepakket voor Windows. In dit programma worden krachtige tekenvoorzieningen gecombineerd met gebruiksgemak tegen een betaalbare prijs:

Geen ontwerpervaring nodig! Met PagePilots produceert u binnen luttele minuten kaarten, certificaten en logo's.

Experimenteer met een scala van spectaculaire effecten, bijvoorbeeld patronen en gehelde of gedraaide beelden, en gebruik deze effecten vervolgens om uw DTP-, tekstverwerkings- en andere Windows-documenten te verfraaien met behulp van OLE2-technologie.

Produceer à la minute professionele documenten. Met een combinatie van vormen, tekst, illustraties en speciale effecten is het makkelijk om posters, rapportomslagen, presentatiedia's en nog veel meer te maken!

Ideaal voor beginners, maar tegelijk uitgerust met veelomvattende ontwerpfuncties voor professionals, zoals PANTONE® en volledige kleurscheiding.

Het bekroonde ontwerp- en grafische programma voor iedereen!

Gebruik **greenstreet Draw** als de ideale partner voor **greenstreet Publisher** om oogstrelende documenten te creëren.

*greenstreet is een handelsmerk van GST Technology Ltd.*

## **KeyPad starten**

1. Zoek via het menu Start de programmagroep waarin u KeyPad hebt geïnstalleerd.

2. Klik op het KeyPad-pictogram.

Wanneer KeyPad actief is, ziet u in de titelbalk de naam van de toepassing waaraan KeyPad is gekoppeld.

#### *Opmerking:*

U kunt KeyPad tijdens uw werk permanent op het scherm houden door in het KeyPad **Systeemmenu** de opdracht **Altijd op voorgrond** te selecteren.

Sommige greenstreet-toepassingen hebben een menu-opdracht of een knop waarmee u KeyPad vanuit de toepassing kunt starten. Raadpleeg de documentatie bij uw greenstreet-toepassingen om na te gaan of deze voorziening beschikbaar is.

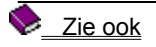

## **Een teken invoegen**

- 1. Plaats het tekstinvoegpunt in de gekoppelde toepassing op de positie waarop u het teken wilt invoegen. Voordat u dit kunt doen, moet u wellicht een tekstknop selecteren.
- 2. Start KeyPad als het programma nog niet actief is.
- 3. Klik in het tekenweergavegebied op het teken dat u wilt invoegen. Het teken wordt ingevoegd op de positie van het tekstinvoegpunt in uw gekoppelde toepassing.

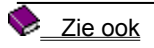

## **Datum en tijd invoegen**

- 1. Plaats het tekstinvoegpunt in de gekoppelde toepassing op de positie waarop u de datum en/of tijd wilt invoegen. Voordat u dit kunt doen, moet u wellicht een tekstknop selecteren.
- 2. Start KeyPad als het programma nog niet actief is.
- 3. Klik op de datum- en of tijdknop in de werkbalk. De huidige datum en/of tijd worden ingevoegd op de positie van het tekstinvoegpunt in de gekoppelde toepassing.

#### *Opmerking:*

In welke notatie de datum en tijd worden weergegeven, is afhankelijk van de landinstellingen in Windows. Raadpleeg het Microsoft Windows-handboek voor uitgebreide informatie.

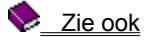

## **Een ander lettertype selecteren**

De vervolgkeuzelijst **Lettertypen** bevat de beschikbare lettertypen. k. Selecteer een lettertype uit de lijst; de tekenset van dat lettertype wordt weergegeven in het tekenweergavegebied.

## *Opmerking:*

U kunt ook een lettertype selecteren door te dubbelklikken op de lettertypenaam in het dialoogvenster **Voorkeuren**.

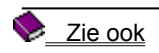

## **Een voorbeeld van een lettertype weergeven**

Selecteer in de vervolgkeuzelijst Lettertypen het lettertype waarvan u een voorbeeld wilt weergeven.

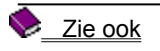

 $\blacktriangleright$ 

## **De weergavegrootte wijzigen**

þ. Klik op de knop **Vergroten** in de werkbalk om in te zoomen en de tekens in het tekenweergavegebied groter af te beelden.

Klik op de knop **Verkleinen** in de werkbalk om uit te zoomen en de tekens in het tekenweergavegebied kleiner af te beelden.

Wijzigingen in de weergavegrootte in KeyPad zijn *niet* van invloed op de puntgrootte van de tekst in de gekoppelde toepassing.

## *Opmerking:*

Om het KeyPad-venster tot minimale afmetingen te verkleinen klikt u met de rechtermuisknop; hierdoor worden de titelbalk en werkbalk verborgen. Om het KeyPad-venster weer in het vorige formaat weer te geven klikt u nogmaals met de rechtermuisknop.

## **Uw voorkeuren wijzigen**

- 1. Klik op de knop **Voorkeuren** om het dialoogvenster **Voorkeuren** te openen.
- 2. Selecteer in de keuzelijst **Standaardlettertype** het lettertype waarvan u de tekenset wilt weergeven in het tekenweergavegebied.
- 3. Geef in het groepsvak **Toepassing** op of u na het invoegen van een teken direct naar de gekoppelde toepassing wilt terugkeren en of de tekens die u invoegt, het in KeyPad geselecteerde lettertype moeten behouden.
- 4. Geef in het groepsvak **Weergave** op of KeyPad op de voorgrond van het bureaublad moet blijven en selecteer de gewenste lettertypeopties.
- 5. Klik op **OK** wanneer u tevreden bent met de gekozen voorkeuren.

## **Voorbeeldlettertypen afdrukken**

- 1. Klik op de knop **Afdrukken** om het dialoogvenster **Voorbeelden afdrukken** te openen.
- 2. Geef in het groepsvak **Uitvoer** op of u de hele tekenset wilt afdrukken of alleen voorbeeltekens van de lettertypen.
- 3. Als u kiest voor het afdrukken van voorbeeldtekens, typt u de af te drukken tekens in het vak **Voorbeeldreeks**.
- 4. Om de instellingen van de huidige printer te wijzigen of een nieuwe printer te selecteren klikt u op de knop **Instellingen**. Het dialoogvenster **Printerinstelling** wordt geopend.
- 5. Geef in het groepsvak **Lettertypen** op welke lettertypen u wilt afdrukken. In KeyPad beschikt u over de lettertypen die beschikbaar zijn op uw standaardprinter.
- 6. Klik op **OK** om de lettertypen overeenkomstig uw instellingen af te drukken.

## **KeyPad afsluiten**

Voer een van de volgende stappen uit:

- Klik op de knop **Afsluiten** in de werkbalk.
- Klik op de knop **Sluiten** in de rechterbovenhoek van het venster.
- Dubbelklik op het pictogram Systeemmenu.
- Selecteer **Sluiten** in het **Systeemmenu**.

## **Het KeyPad-venster**

Klik op een gebied in het onderstaande KeyPad-venster om een beschrijving van het geselecteerde gebied weer te geven.

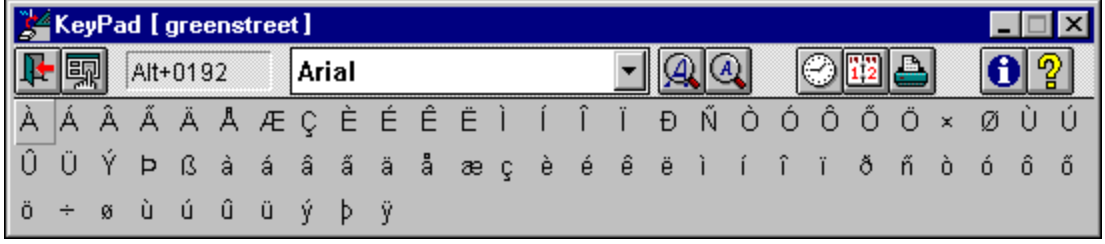

#### **Informatie en tips**

Sommige greenstreet-toepassingen hebben een menu-opdracht of een knop waarmee u KeyPad vanuit de toepassing kunt starten. Raadpleeg de documentatie bij uw greenstreet-toepassingen om na te gaan of deze voorziening beschikbaar is.

Wanneer KeyPad actief is, ziet u in de titelbalk de naam van de toepassing waaraan KeyPad is gekoppeld.

Afhankelijk van de toepassing moet u wellicht een tekstknop selecteren voordat u KeyPad kunt gebruiken. In greenstreet Draw moet u bijvoorbeeld de tekstknop selecteren en het tekstinvoegpunt op de gewenste positie plaatsen voordat u met KeyPad een teken kunt invoegen.

U kunt KeyPad tijdens uw werk permanent op het scherm houden door in het KeyPad **Systeemmenu** de opdracht **Altijd op voorgrond** te selecteren.

Wanneer een teken wordt ingevoegd, neemt dit teken normaal gesproken het lettertype aan dat van kracht is op het invoegpunt in de gekoppelde toepassing.

**Werkbalk:** De balk die de KeyPad-werkset bevat, onder de titelbalk:

**Knop afsluiten:** Hiermee sluit u KeyPad en keert u terug naar de gekoppelde toepassing. *Sneltoets:  Alt F4*

**Knop Voorkeuren:** Hiermee opent u het dialoogvenster **Voorkeuren**, waarin u instellingen voor bepaalde aspecten van KeyPad kunt opgeven. De wijzigingen die u in uw voorkeuren aanbrengt, worden opgeslagen, zodat u ze bij het starten van KeyPad niet telkens opnieuw hoeft op te geven.

**Vak Tekencode:** Toont de ANSI-code van het teken dat in het tekenweergavegebied is geselecteerd. Dit is de code die u moet invoeren als u het teken niet via KeyPad maar via het toetsenbord in uw toepassing invoert.

**Keuzelijst Lettertypen:** Een lijst van de beschikbare lettertypen. Klik op het lettertype dat u wilt gebruiken. Wanneer u KeyPad met een greenstreet-toepassing gebruikt, kunt u uw voorkeuren zodanig instellen dat de tekens die u invoegt, het lettertype aannemen dat u in KeyPad selecteert. Als u KeyPad echter met een toepassing van een andere leverancier gebruikt, nemen de tekens het lettertype aan dat van kracht is op het invoegpunt in de gekoppelde toepassing.

**Knop Vergroten:** Hiermee zoomt u in, waardoor tekens in het tekenweergavegebied groter worden afgebeeld. Deze opdracht is vooral handig wanneer u KeyPad op een scherm met hoge resolutie gebruikt.

Wijzigingen in de weergavegrootte in KeyPad zijn *niet* van invloed op de puntgrootte van de tekst in de gekoppelde toepassing.

**Knop Verkleinen:** Hiermee zoomt u uit, waardoor tekens in het tekenweergavegebied kleiner worden afgebeeld. Wijzigingen in de weergavegrootte in KeyPad zijn *niet* van invloed op de puntgrootte van de tekst in de gekoppelde toepassing.

**Knop Tijd:** Hiermee wordt de huidige tijd ingevoegd op het tekstinvoegpunt in de gekoppelde toepassing.

In welke notatie de datum en tijd worden weergegeven, is afhankelijk van de landinstellingen in Windows. U kunt een 12-uurs of een 24-uurs klok gebruiken, en een aantal verwante opties. Zo kunt u een achtervoegsel zoals AM (ante meridiem ofwel 's ochtends) achter de datum plaatsen. Raadpleeg het Microsoft Windows-handboek voor uitgebreide informatie.

**Knop Datum:** Hiermee wordt de huidige datum ingevoegd op het tekstinvoegpunt in de gekoppelde toepassing. In welke notatie de datum en tijd worden weergegeven, is afhankelijk van de landinstellingen in Windows. U kunt de volgorde van maand, dag en jaar veranderen, of de scheidingstekens tussen de verschillende datumonderdelen wijzigen. Raadpleeg het Microsoft Windows-handboek voor uitgebreide informatie.

**Knop Afdrukken:** Hiermee opent u het dialoogvenster **Voorbeelden afdrukken**, waarin u opgeeft wat u wilt afdrukken: een voorbeeld van de lettertypen die in KeyPad beschikbaar zijn, of de volledige tekenset van elk lettertype.  $\blacksquare$ 

In KeyPad beschikt u over de lettertypen die beschikbaar zijn op uw standaardprinter.

**Knop Info:** Hiermee opent u het KeyPad-informatievenster, waarin u kunt nagaan welke versie van KeyPad u gebruikt.

**Tekenweergavegebied:** Toont de tekenset van het geselecteerde lettertype. Klik op een teken om het in te voegen op het tekstinvoegpunt in de gekoppelde toepassing.

Wanneer u de muisaanwijzer op een teken plaatst, verschijnt de ANSI-code van dat teken in het vak **Tekencode**.

**Titelbalk:** Hier ziet u de naam van de toepassing waaraan KeyPad is gekoppeld.

Als u KeyPad naar een andere lokatie op het bureaublad wilt verplaatsen, sleept u de KeyPad-titelbalk naar de nieuwe lokatie.

**Knop Minimaliseren:** Verkleint het KeyPad-venster tot een pictogram.

Wanneer u KeyPad tot een pictogram verkleint, blijft het actief maar neemt het KeyPad-venster geen ruimte in beslag op het bureaublad.

**Knop Maximaliseren:** Deze knop is in KeyPad uitgeschakeld. U kunt het KeyPad-venster niet maximaliseren om het bureaublad op te vullen.

**Pictogram Systeemmenu:** Hiermee opent u het KeyPad **Systeemmenu**. Met de opdrachten in dit menu kunt u het formaat van vensters wijzigen, vensters verplaatsen, maximaliseren, minimaliseren en sluiten, en naar andere toepassingen omschakelen.

Wanneer u een muis gebruikt, kunt u deze taken verrichten door te klikken en te slepen.

Het **Systeemmenu** van KeyPad bevat tevens opdrachten voor de volgende functies: KeyPad permanent op het scherm houden, KeyPad-voorkeuren opgeven en het KeyPad-informatievenster openen.

**Knop Help:** Hiermee opent u het Help-systeem van KeyPad. *Sneltoets:  F1*

**Knop Sluiten:** Hiermee sluit u het KeyPad-venster en keert u terug naar de gekoppelde toepassing.